## Не поступают ответы по отчету СЭДО

Если ответ СЭДО не поступил стандартным образом через мастер связи, например отчет СЭДО завис в статусе «Отправлено», воспользуйтесь функцией повторного получения сообщений. Для этого перейдите в Реестр документов СЭДО и нажмите Создать (1) Повторно получить сообщение СЭДО (2):

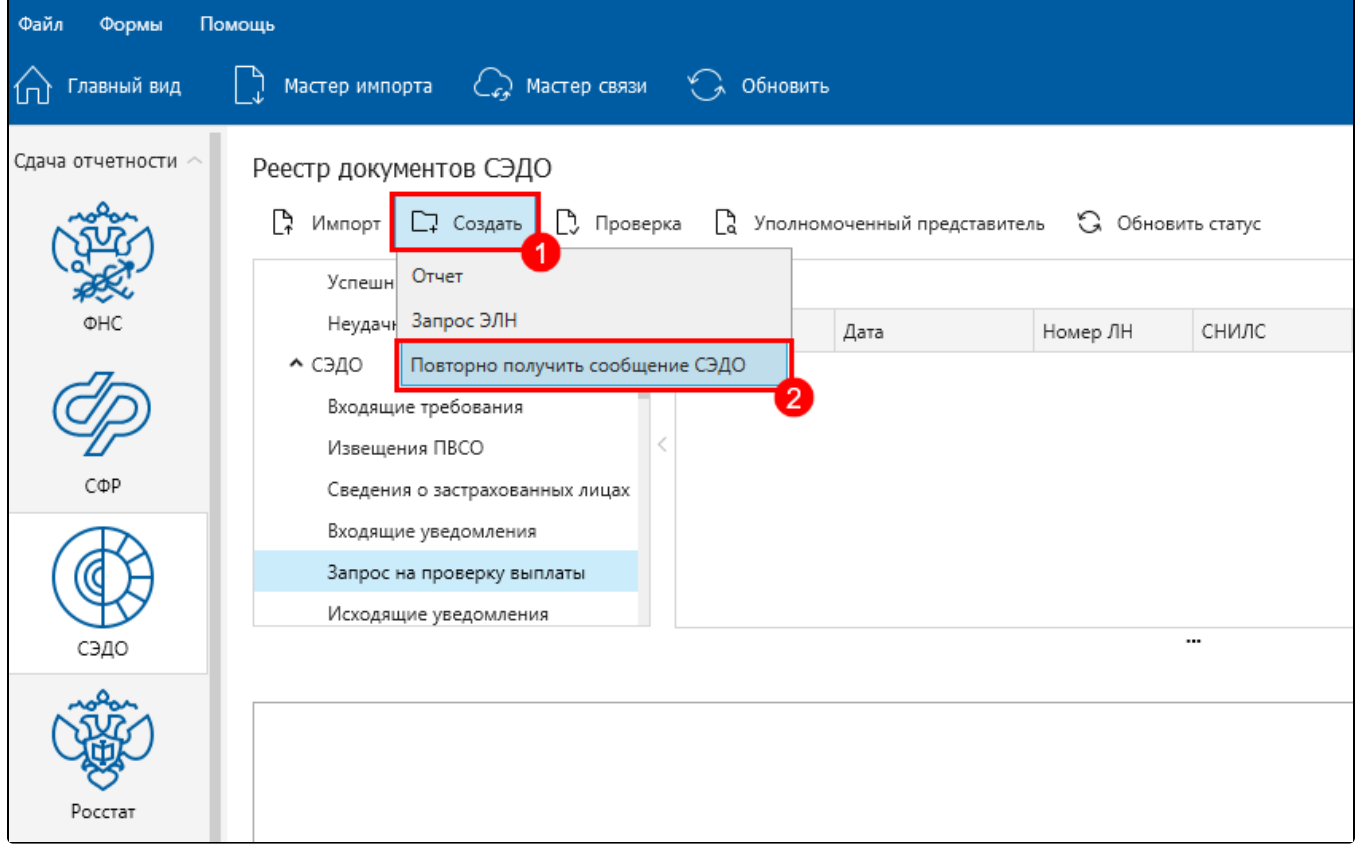

В открывшемся окне перейдите на вкладку По диапазону дат (1). Укажите диапазон дат (2), за который необходимо получить сообщения и нажмите Получить список документов (3):

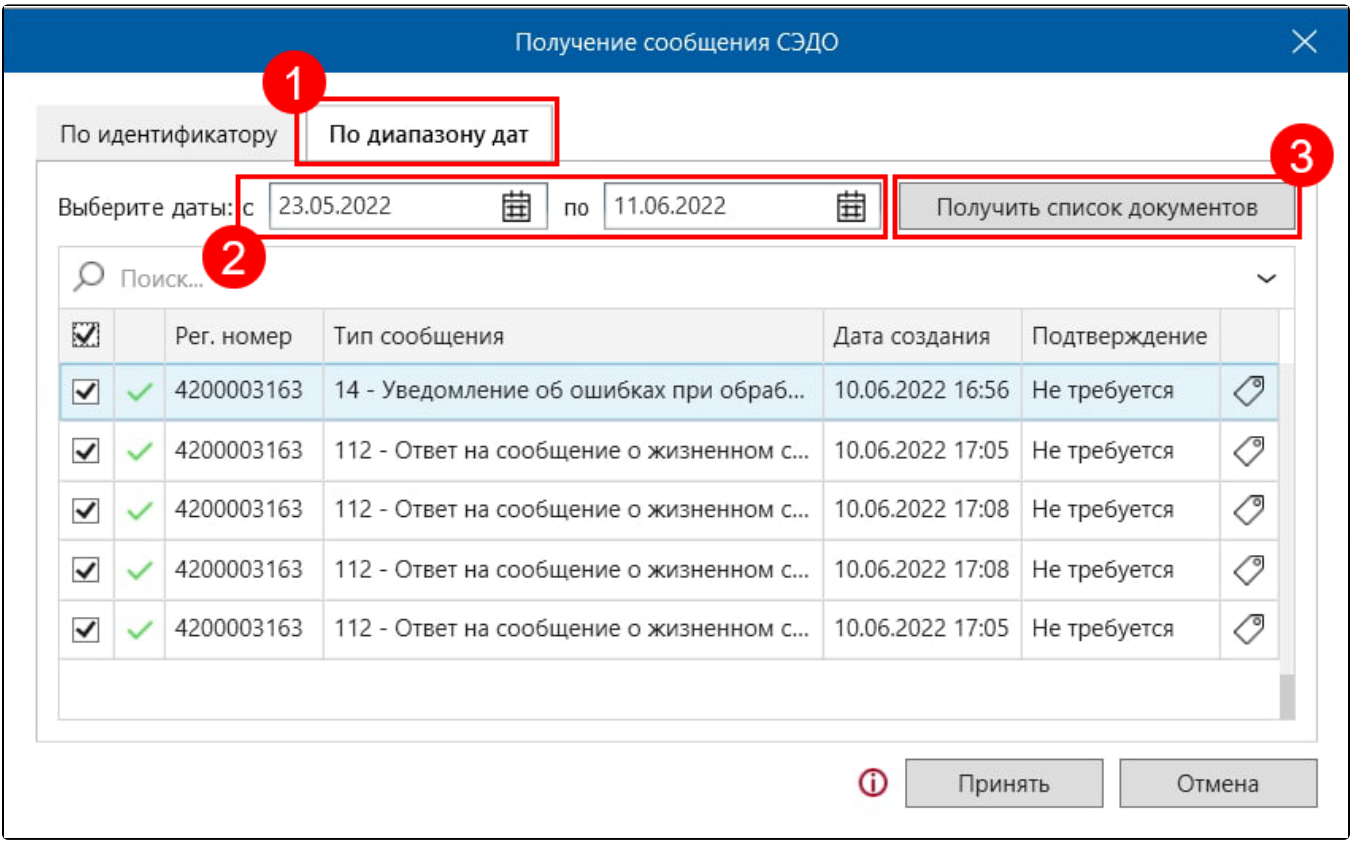

Сформируется сообщение (тип 330), которое нужно отправить с помощью мастера связи:

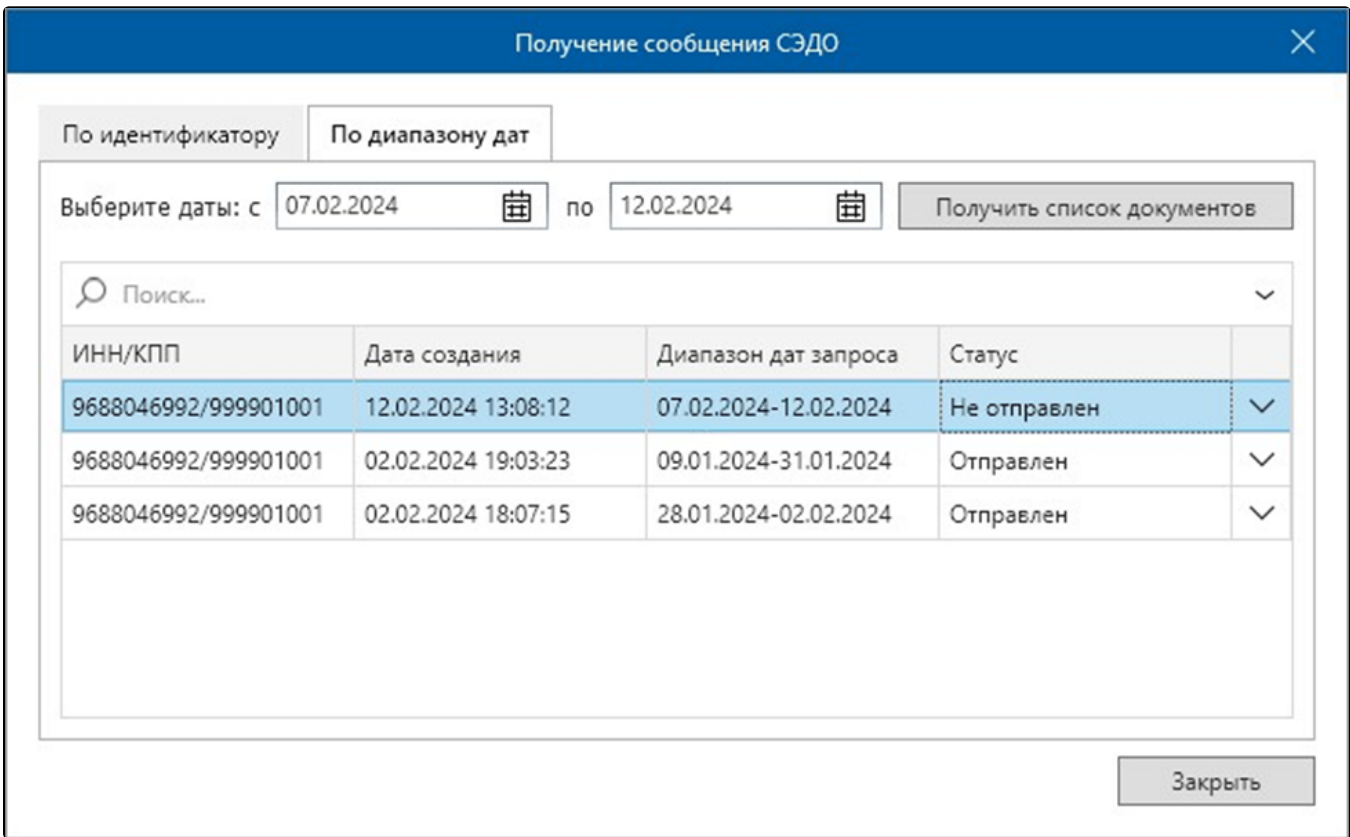

Закройте окно «Получение сообщения СЭДО» и выполните мастер связи. Выберите Запрос исторических данных и нажмите кнопку Отправить:

## Мастер связи

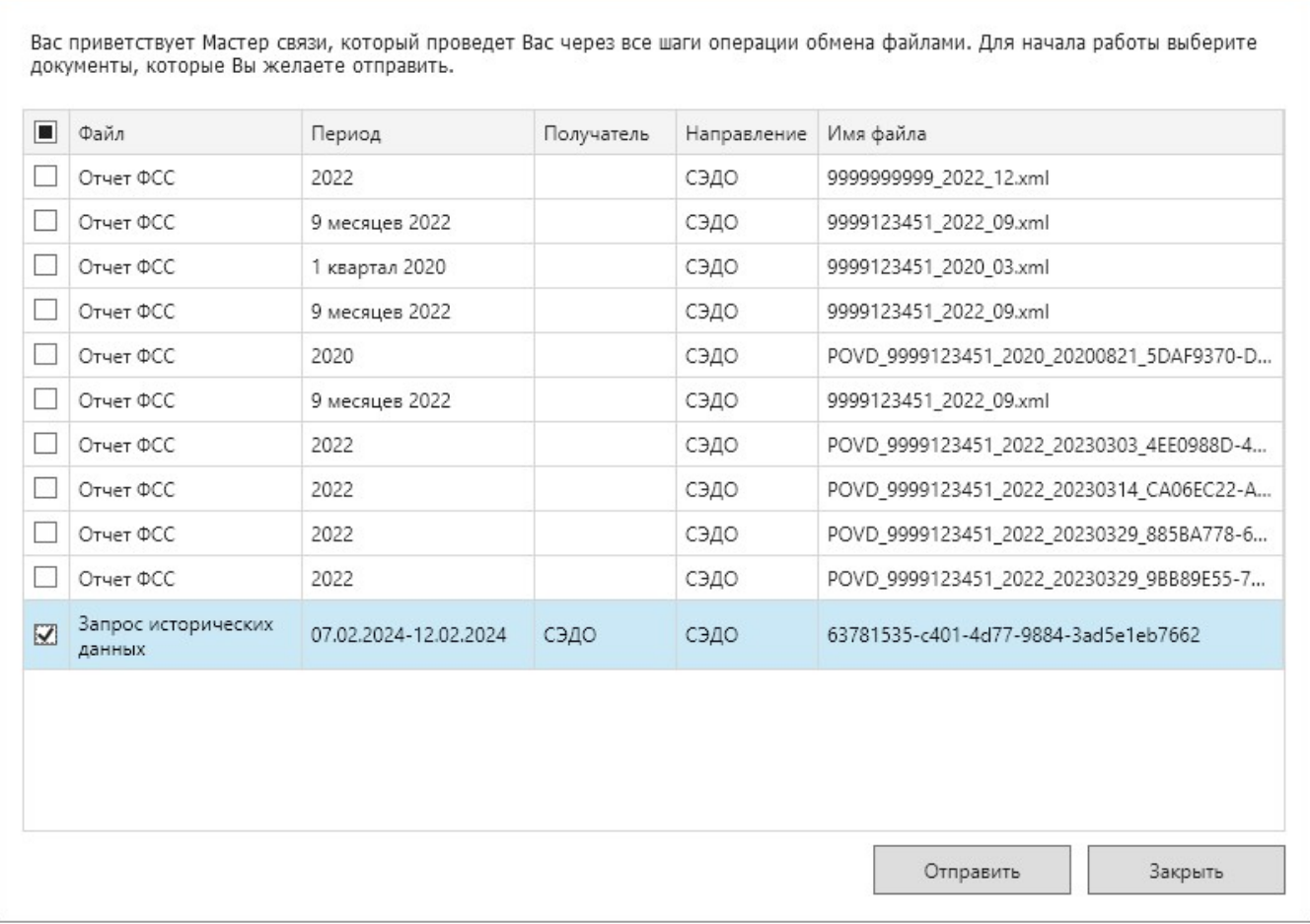

Спустя некоторое время выполните еще один сеанс мастер связи, чтобы принять ответ на запрос исторических данных:

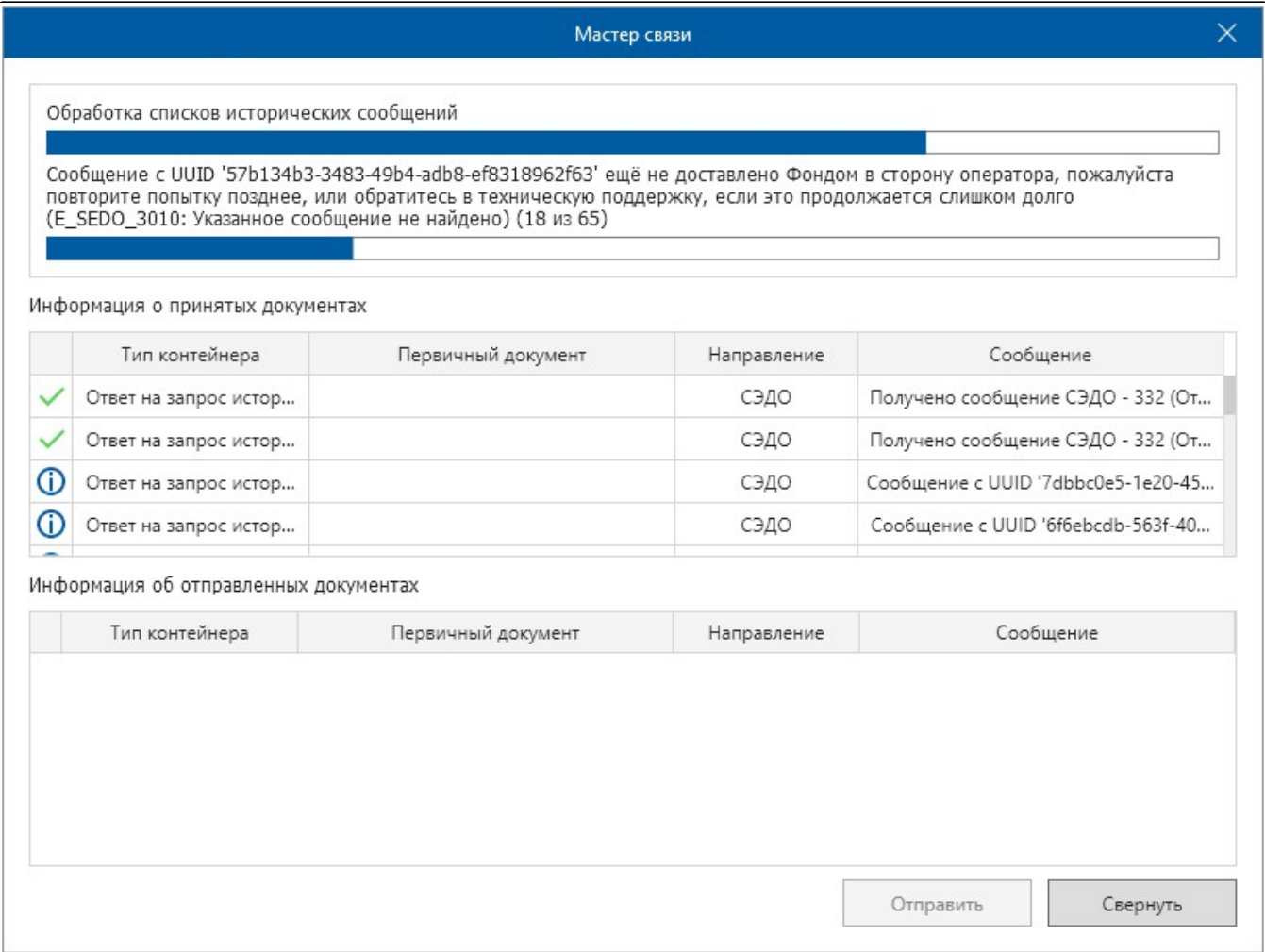

При получении исторических данных мастером связи будет принято новое сообщение (тип 332):

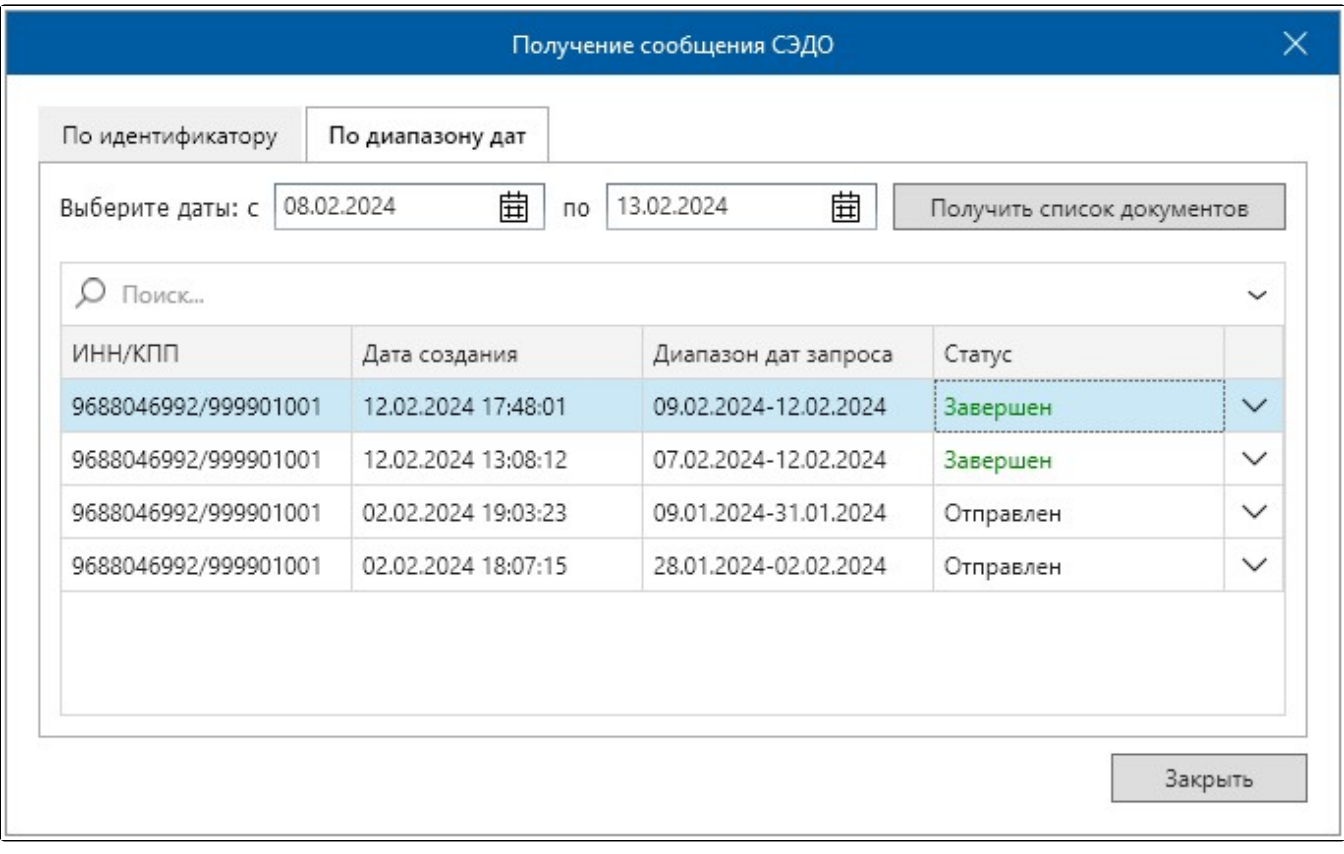

Ес<u>ли</u> необходимый вам ответ не отобразился в списке - значит он отсутствует на сервере ФСС. В данном случае рекомендуется обратиться в ФСС.